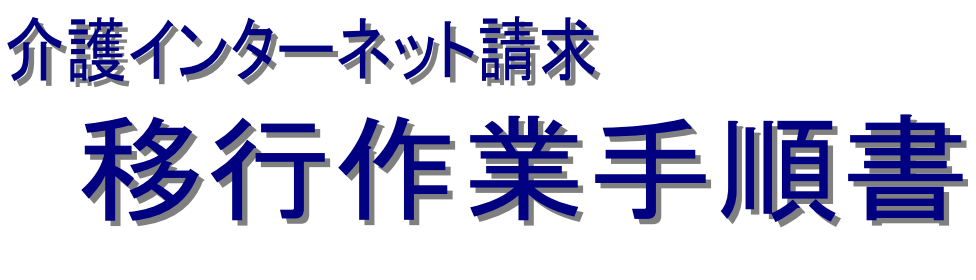

移行パターン:14

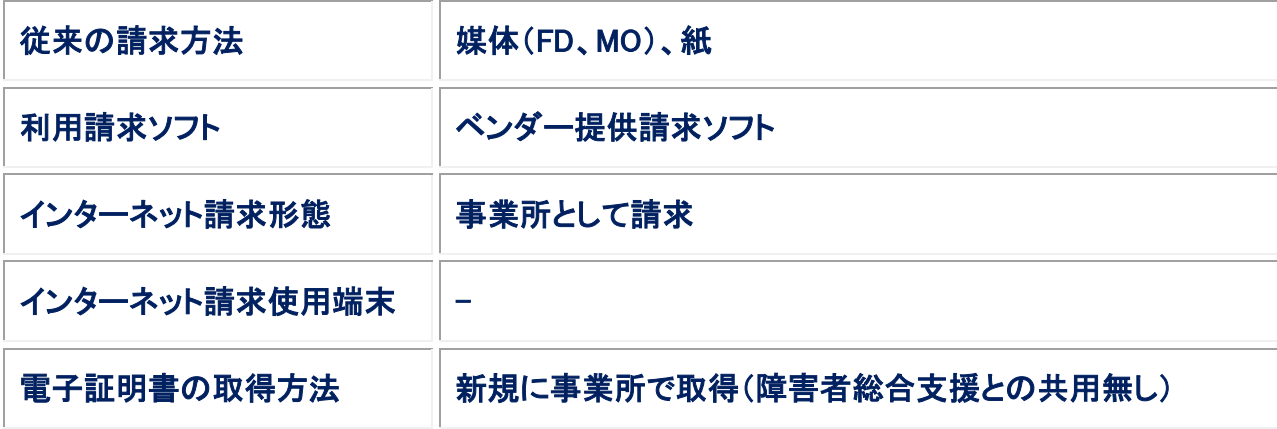

第 1.00 版

国民健康保険中央会

国民健康保険中央会

国民健康保険中央会の許可なく複製、改変を行うことはできません。 本書の内容に関しては将来予告なしに変更することがあります。 また、本システムにより生じたいかなる損害についても本会では責任 を負いかねますのであらかじめご了解のうえ、システムをご利用くださ い。

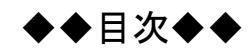

 $\mathbf{1}$ 

 $\overline{3}$ 

# はじめに

# 1.移行作業手順

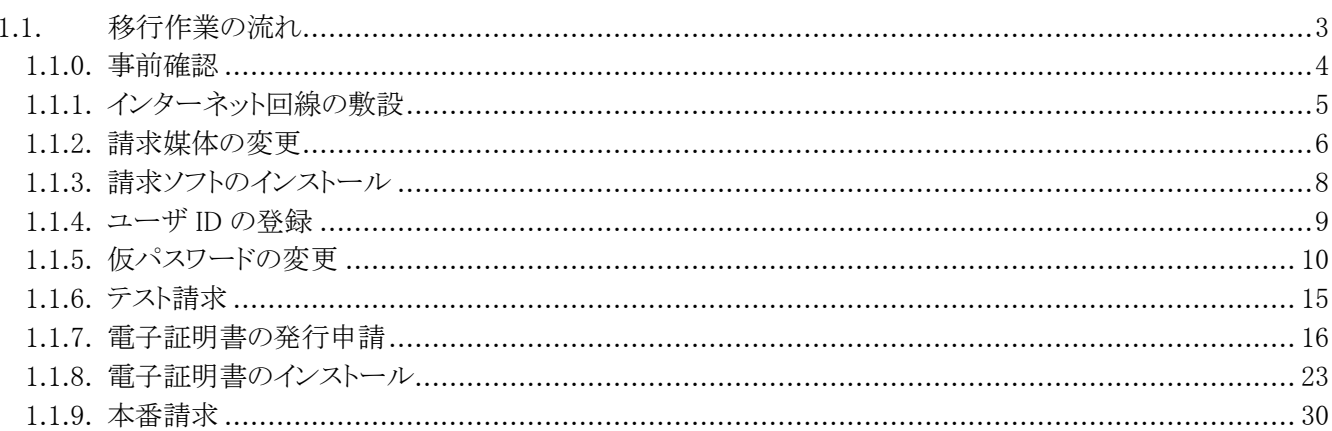

# <span id="page-4-0"></span>はじめに

本移行作業手順書(以下、「本手順書」という。)は、従来の介護保険における請求方法等が、以下に記載のパタ ーンに該当する事業者を対象として、介護保険インターネット請求への移行作業を記載した手順書です。

<対象パターン:14>

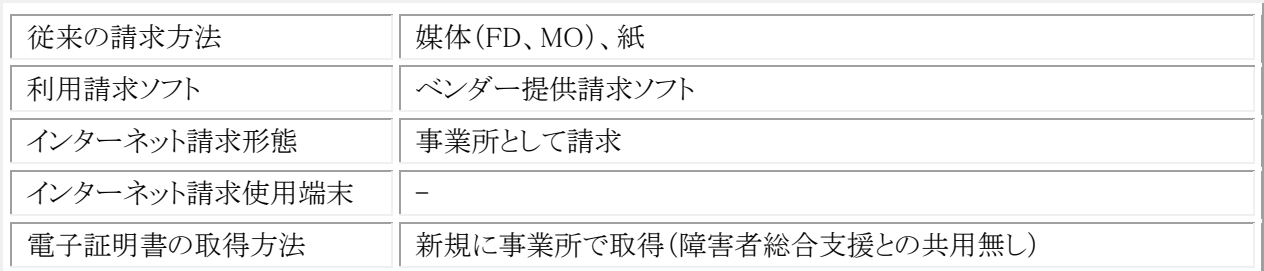

介護保険のインターネット請求を行う前に、本手順書に記載の手順に従い、移行作業を実施いただきますよう お願いします。

## 表記の規則

この資料は、以下の規則に従って記述します。

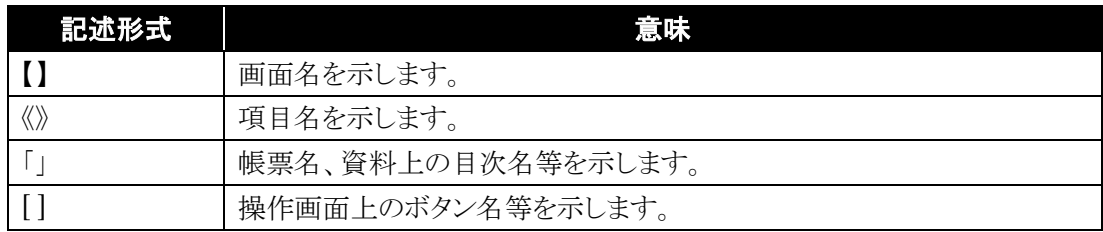

※ なお、本資料は Windows 7®及び Internet Explorer 10 を利用した場合の画面例を掲載しています。

### 略称について

この資料では、名称は略称で記述します。

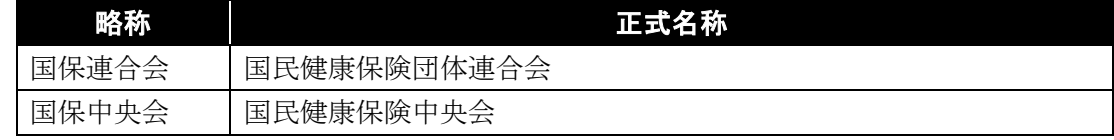

#### 登録商標について

- Microsoft、Windows、Windows Vista、Internet Explorer は、米国 Microsoft Corporation の米国 及びその他の国における登録商標です。
- Adobe Reader 及び Adobe PDF ロゴは、Adobe Systems Incorporated(アドビ システムズ社)の商標で す。
- その他、本資料に記載されている会社名、製品・サービス名は各社の登録商標、または商標です。

# <span id="page-6-0"></span>**1.** 移行作業手順

介護保険のインターネット請求に向けた移行作業について、以下の流れで実施します。

# <span id="page-6-1"></span>**1.1.** 移行作業の流れ

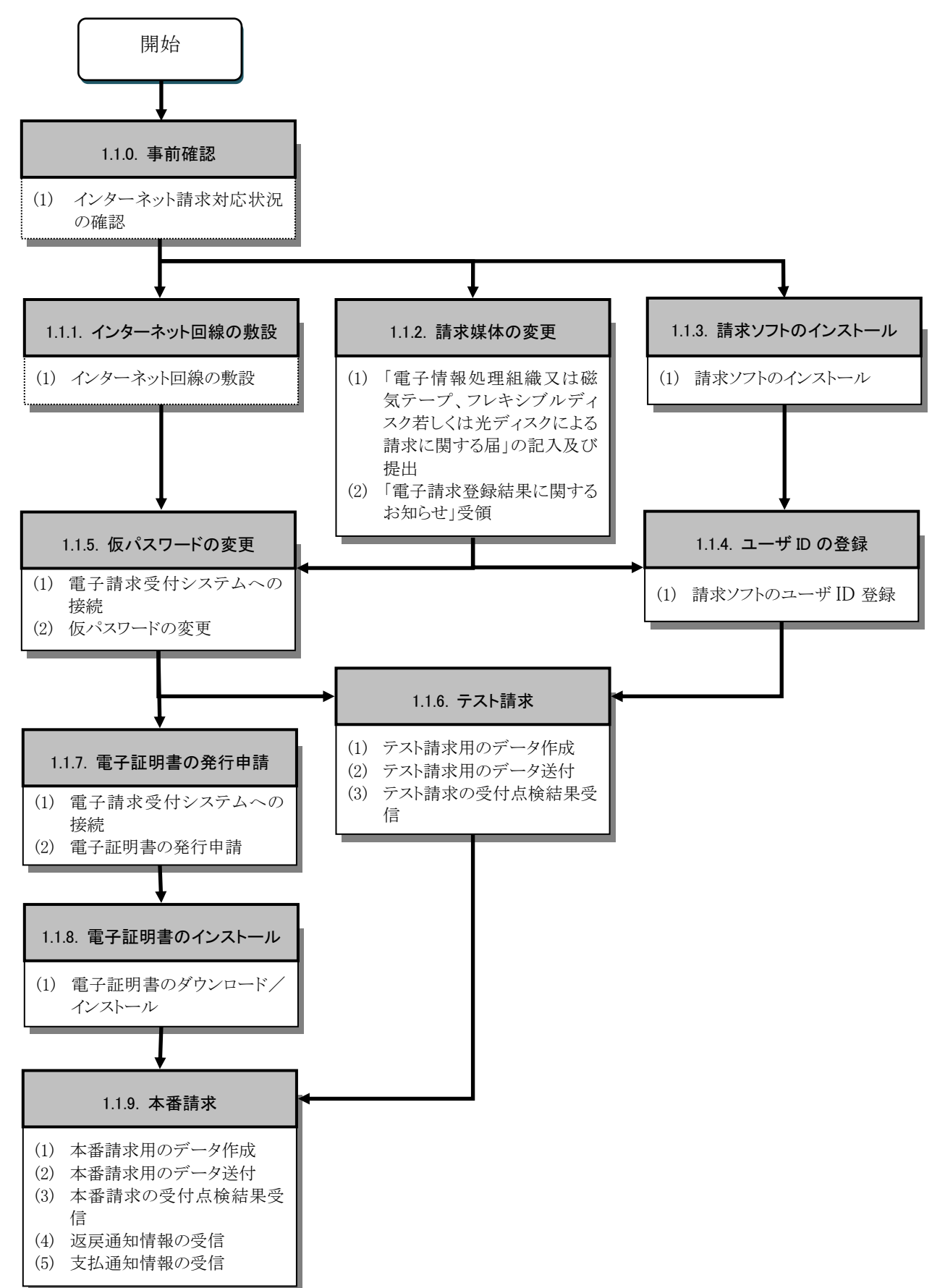

## <span id="page-7-0"></span>**1.1.0.** 事前確認

インターネット請求を行うにあたり、使用中の請求ソフトの提供元ベンダーにインターネット請求の対応状況がどのよ うに進んでいるか確認が必要です。

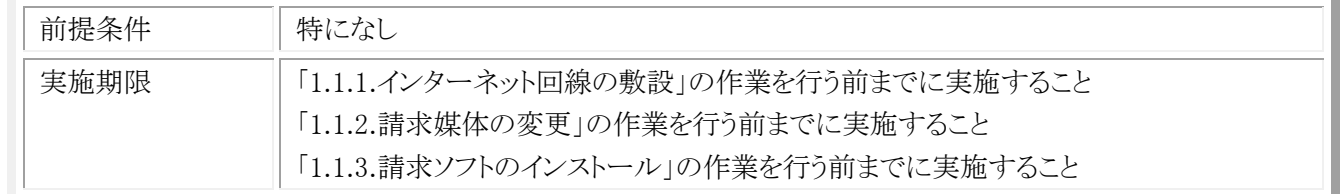

### (1) インターネット請求対応状況の確認

※ 使用中の請求ソフトのインターネット請求対応状況に関して、提供元ベンダーに確認してください。

- ・ 提供元ベンダーがインターネット請求に対応している場合 請求ソフトの申請手順、更新方法等を確認してください。
- ・ 提供元ベンダーがインターネット請求に対応していない場合 今後の対応予定の確認を行い、インターネット請求の実施予定がない場合、別ソフトの購入を検討してください。

## <span id="page-8-0"></span>**1.1.1.** インターネット回線の敷設

インターネット請求を行うにあたり、インターネット回線の敷設が必要となります。電子請求受付システムを利用する 際に必要となる動作環境を満たすインターネット回線を、以下の期限までに敷設してください。

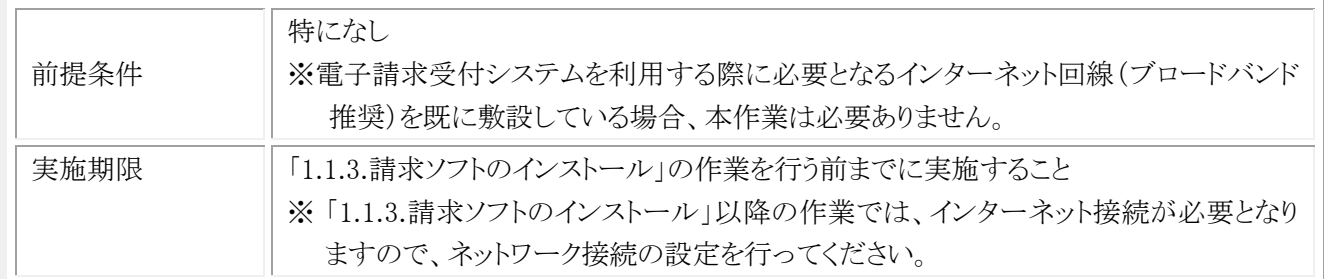

なお、電子請求受付システムを利用する際に必要となる通信回線は、以下を動作環境としています。

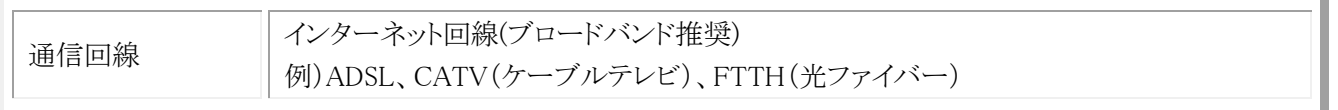

上記、動作環境を満たす回線を提供するインターネットプロバイダと契約いただき、インターネット回線の敷設を行っ てください。

申込み方法、工事時期及び費用等の詳細につきましては、インターネットプロバイダへ確認してください。

## <span id="page-9-0"></span>**1.1.2.** 請求媒体の変更

インターネット請求を行うにあたり、請求媒体を「伝送(インターネット)」に変更する必要があります。

以下の期限までに国保連合会に「電子情報処理組織又は磁気テープ、フレキシブルディスク若しくは光ディスクによ る請求に関する届」を提出してください。

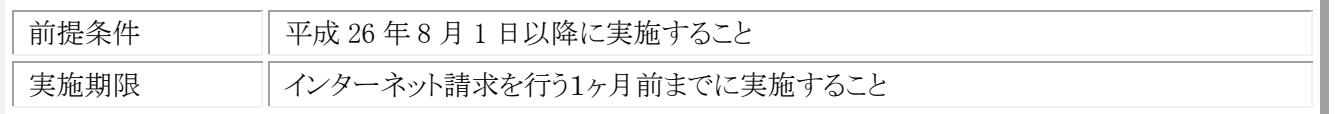

(1) 「電子情報処理組織又は磁気テープ、フレキシブルディスク若しくは光ディスクによる請求に関する 届」の記入及び提出

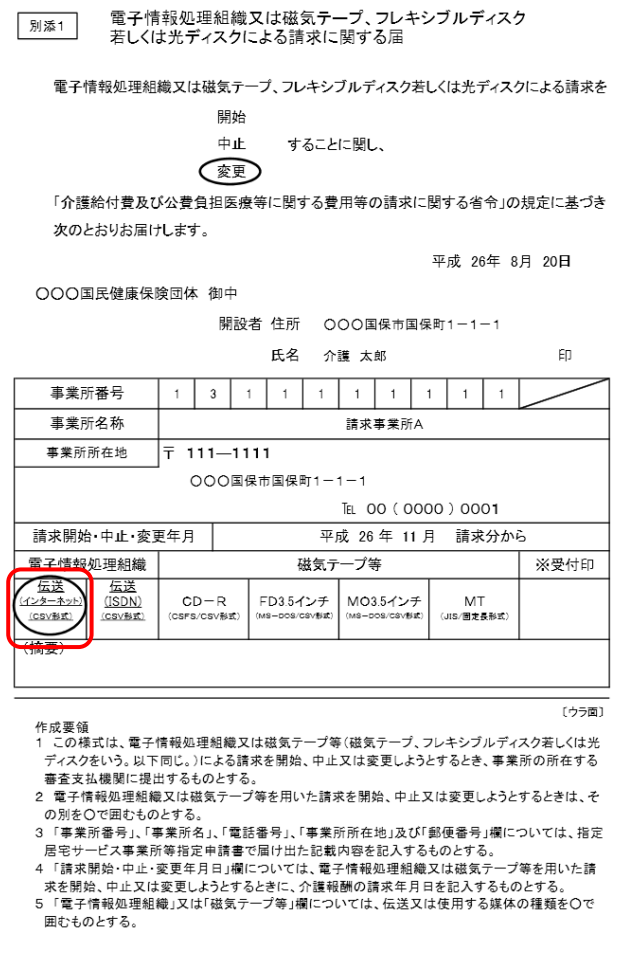

- ① 国保連合会に媒体区分を変更する旨を連絡し て、「電子情報処理組織又は磁気テープ、フレ キシブルディスク若しくは光ディスクによる請求 に関する届」を入手します。
- ② 「電子情報処理組織又は磁気テープ、フレキ シブルディスク若しくは光ディスクによる請求に 関する届」の項目を記載し、国保連合会へ送 付します。
- ※ 電子情報処理組織の「伝送(インターネット) (CSV 形式)」を必ず選択してください。

# (2) 「電子請求登録結果に関するお知らせ」受領

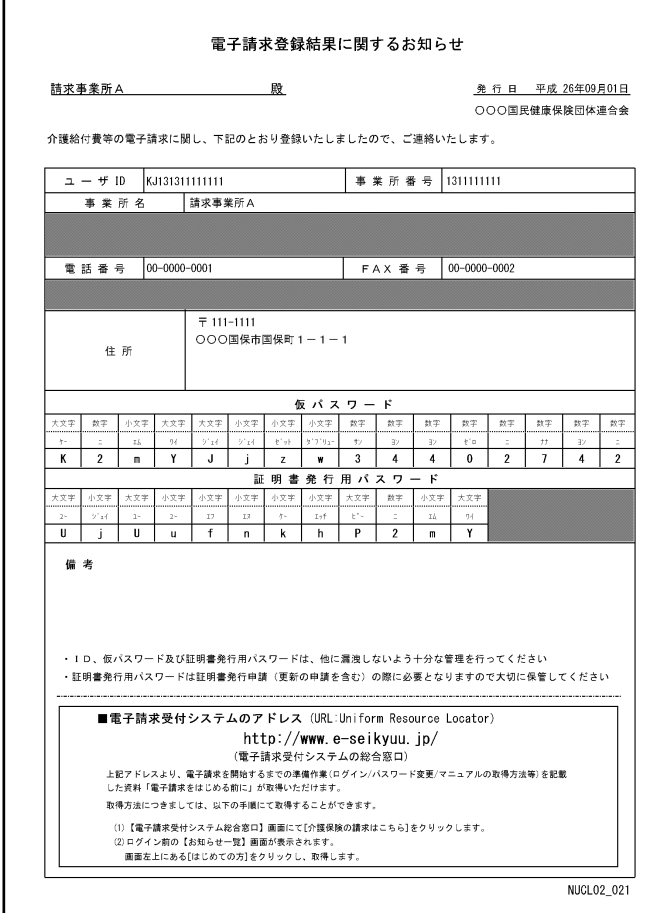

- ① 国保連合会に「電子情報処理組織又は磁気 テープ、フレキシブルディスク若しくは光ディス クによる請求に関する届」を送付した数日後、 国保連合会よりインターネット請求用のユーザ ID を発行した結果として、「電子請求登録結果 に関するお知らせ」が返却されます。
- ② 「電子請求登録結果に関するお知らせ」に記 載されているユーザ ID、仮パスワード及び証 明書発行用パスワードは、この後の作業で使 用しますので、紛失しないように保存しておい てください。

# <span id="page-11-0"></span>**1.1.3.** 請求ソフトのインストール

以下の期限までにインターネット請求に対応した請求ソフトを、インターネット請求を行う端末にインストールしてくだ さい。

i.

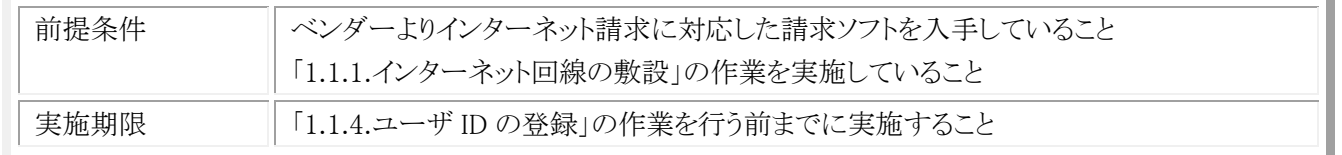

※ インターネット請求に対応した請求ソフトの入手方法に関しては、利用しているベンダーに確認してください。

## (1) 請求ソフトのインストール

利用しているベンダーが提供しているマニュアル等を参照して、インターネット請求に対応した請求ソフトをインスト ールしてください。

# <span id="page-12-0"></span>**1.1.4.** ユーザ ID の登録

インターネット請求を行うには、インターネット請求用に払い出されたユーザ ID を請求ソフトに設定する必要がありま す。

以下の期限までに「1.1.2.請求媒体の変更」で国保連合会より返却された「電子請求登録結果に関するお知らせ」に 記載されているユーザ ID を請求ソフトに設定してください。

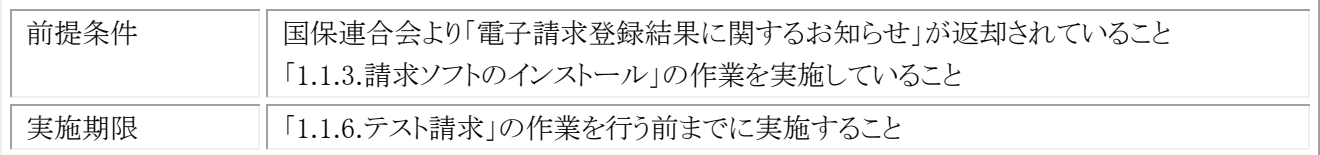

## (1) 請求ソフトのユーザ ID 登録

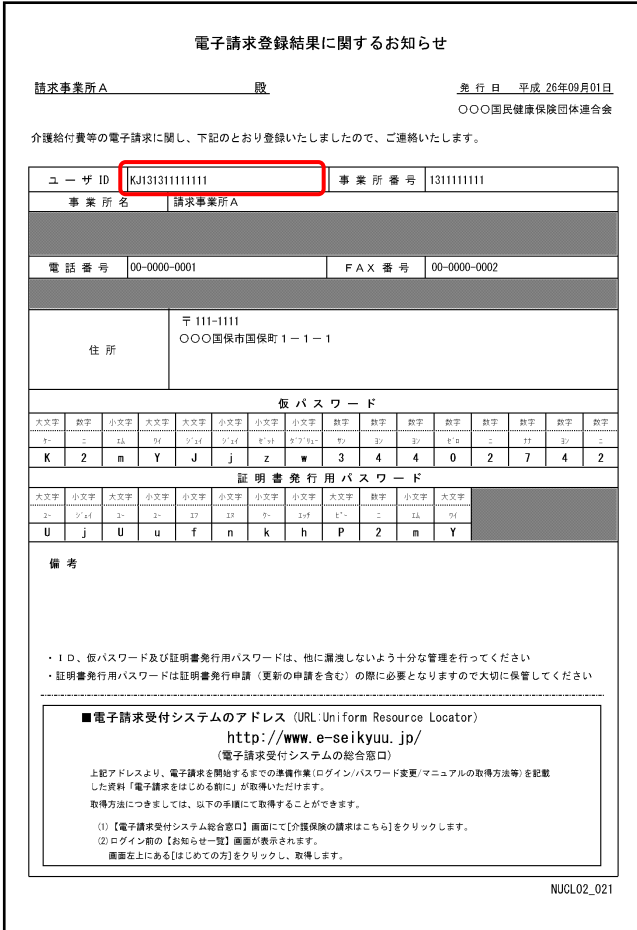

① 利用しているベンダーが提供しているマニュア ル等を参照して、請求ソフトに「電子請求登録 結果に関するお知らせ」に記載されているユ ーザ ID を設定してください。

# <span id="page-13-0"></span>**1.1.5.** 仮パスワードの変更

インターネット請求を行うには、インターネット請求用に払い出された仮パスワードを事業所の任意のパスワードに変 更する必要があります。

以下の期限までに「1.1.2.請求媒体の変更」で国保連合会より返却された「雷子請求登録結果に関するお知らせ」に 記載されている仮パスワードを変更してください。

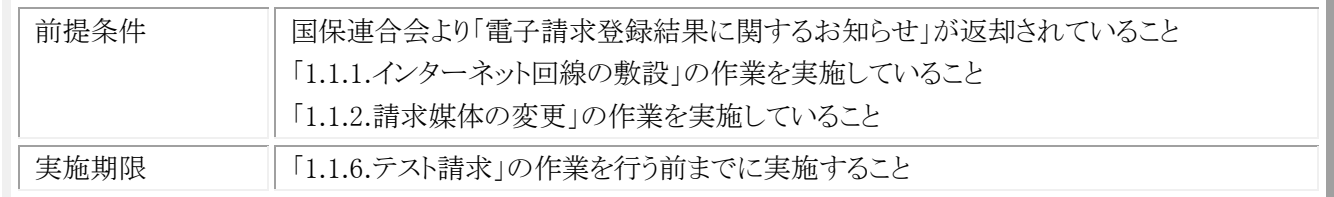

### (1) 電子請求受付システムへの接続

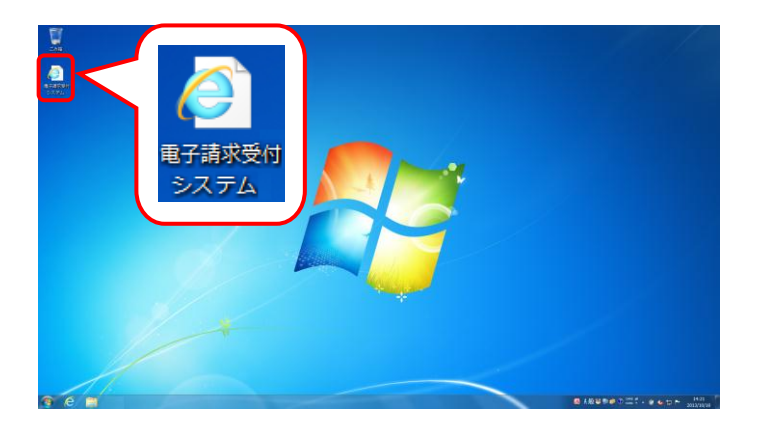

① デスクトップにある電子請求受付システムのシ ョートカットアイコンをダブルクリックします。

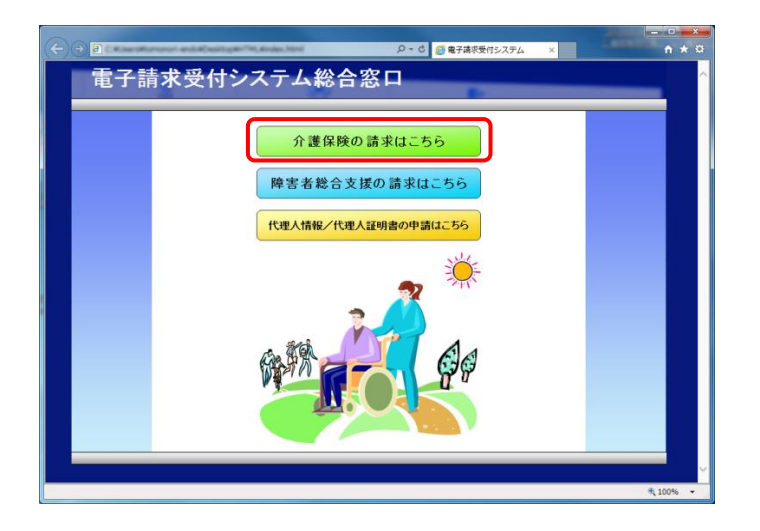

② 【電子請求受付システム 総合窓口】画面が表 示されるので、[介護保険の請求はこちら]ボタ ンをクリックします。

# (2) 仮パスワードの変更

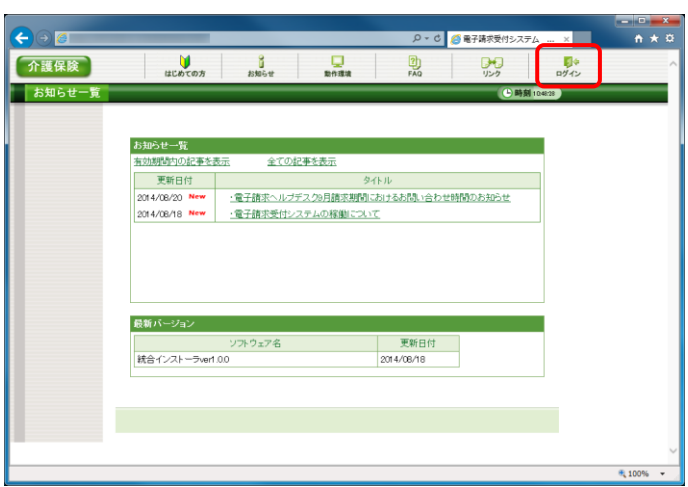

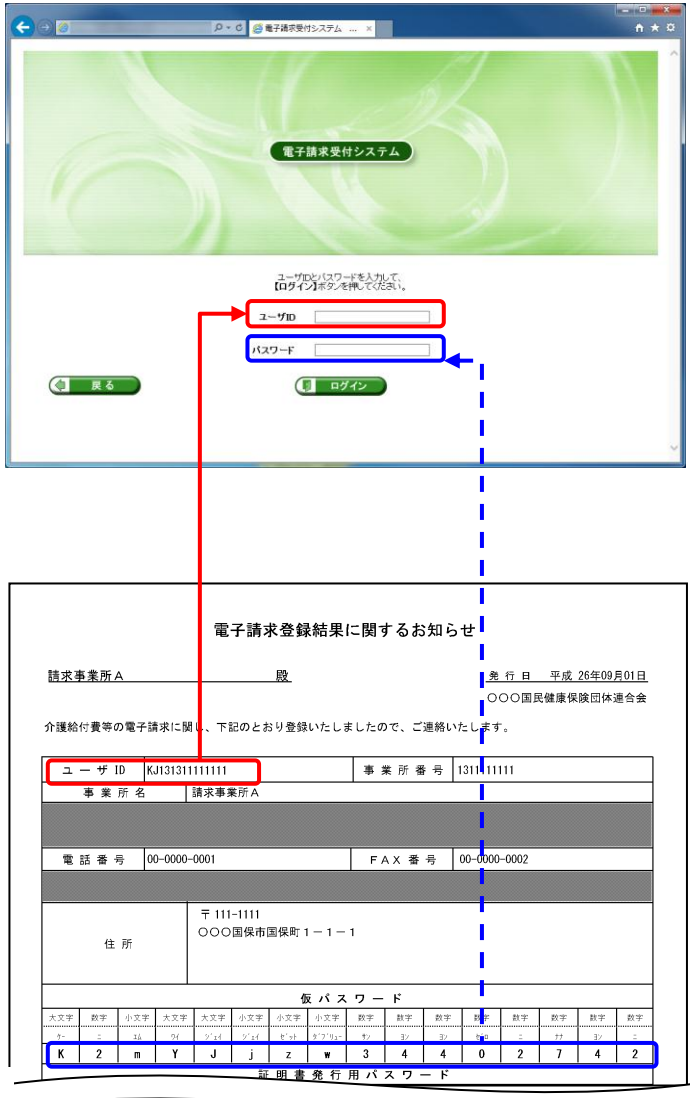

① 《トップメニュー》より[ログイン]をクリックします。

② 【ログイン】画面より、国保連合会から通知され た「電子請求登録結果に関するお知らせ」に 記載されているユーザ ID と仮パスワードを、 《ユーザ ID》欄と《パスワード》欄に入力し、[ロ グイン]ボタンをクリックします。

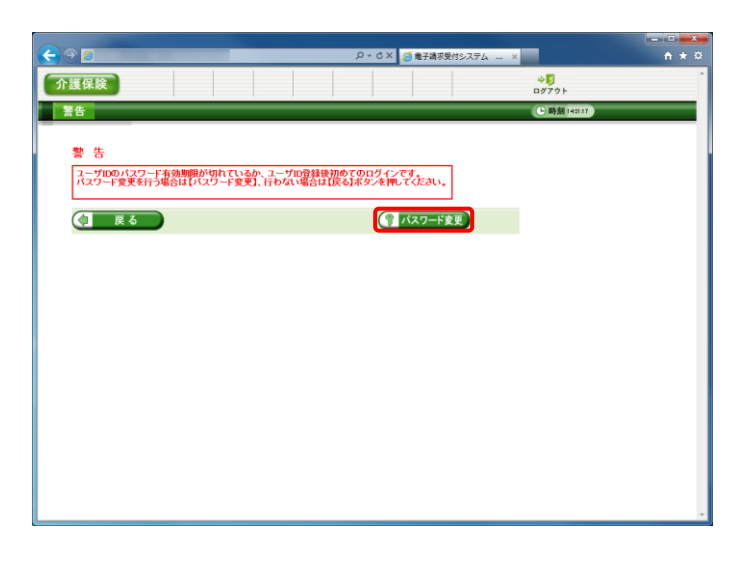

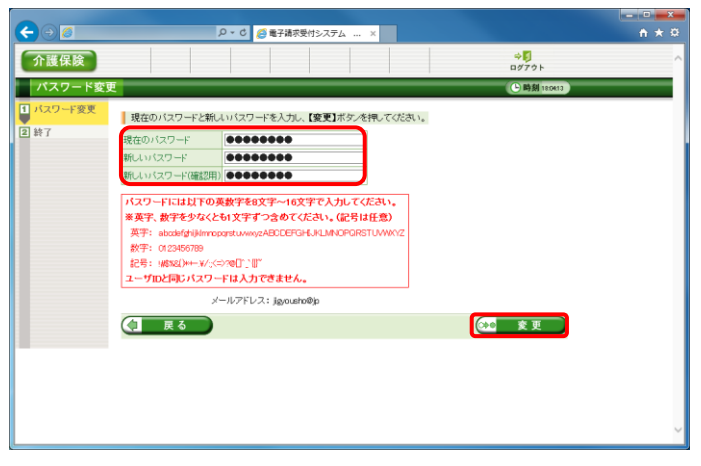

③ 【警告】画面が表示されるので、[パスワード変 更]ボタンをクリックします。

- ④ 【パスワード変更】画面が表示されます。 《現在のパスワード》欄に国保連合会から通知 された仮パスワードを入力します。 《新しいパスワード》欄に新しく考えたパスワー ドを入力します。 確認のためにもう一度《新しいパスワード(確認 用)》欄に入力し、[変更]ボタンをクリックします。 なお、仮パスワードと同一のパスワードには変 更できませんので、注意してください。
- ※ 電子請求受付システムにはじめてログインした 場合、【パスワード変更】画面が表示されます。 必ずパスワードの変更を行ってください。

《パスワードについて》

- A) パスワードは、[8 文字以上 16 文字以内]で設定します。氏名、法人名、生年月日及び電話番号等を含むような他 人に推測されやすいパスワードは避けてください。
- B) 英字及び数字を1文字以上混在させて設定してください。英字だけ、または数字だけのパスワードは設定できませ  $h_{\alpha}$
- C) ユーザ ID と同一のパスワードは設定できません。
- D) パスワードは、大文字と小文字を区別します。大文字は大文字、小文字は小文字で正確に入力しないとログイン できませんので、注意してください。(例:[ABCD1234]と[abcd1234]は、違うパスワードとして認識されます。) 大文字・小文字の入力を切り替える場合、[Shift]キーを押しながら入力します。
- E) パスワードを変更する際は、【パスワード変更】画面下にある使用可能な文字を参考にし、新しいパスワードを設定 してください。指定以外の文字を使用するとエラーとなりますので、注意してください。

使用可能な文字は以下の通りです。

英字: abcdefghijklmnopqrstuvwxyzABCDEFGHIJKLMNOPQRSTUVWXYZ

数字: 0123456789

記号: !#\$%&()\*+-.\/:;<=>?@[]^\_`{|}~

F) パスワードを変更した場合、次回からは新しいパスワードでログインしてください。

パスワードは、他人には教えずに厳重に管理してください。

⑤ 【処理終了】画面が表示されるので、[終了]ボ タンをクリックします。

⑥ 《メインメニュー》の【お知らせ一覧】画面が表 示されるので、[ログアウト]をクリックします。

⑦ 《トップメニュー》に戻ります。 [閉じる]ボタンをクリックし、画面を終了しま す。

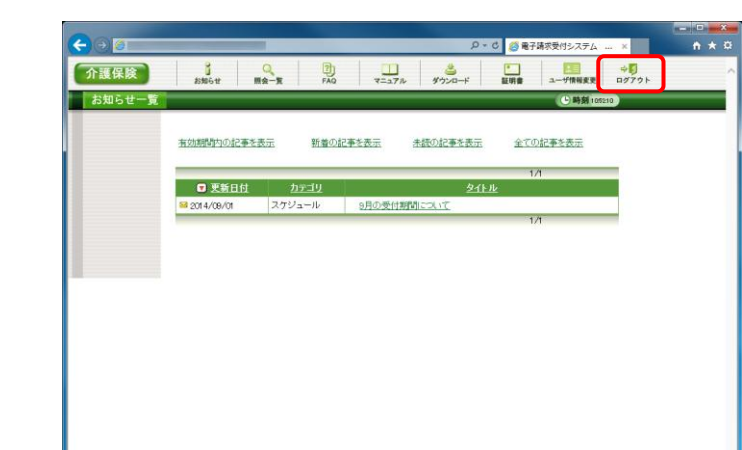

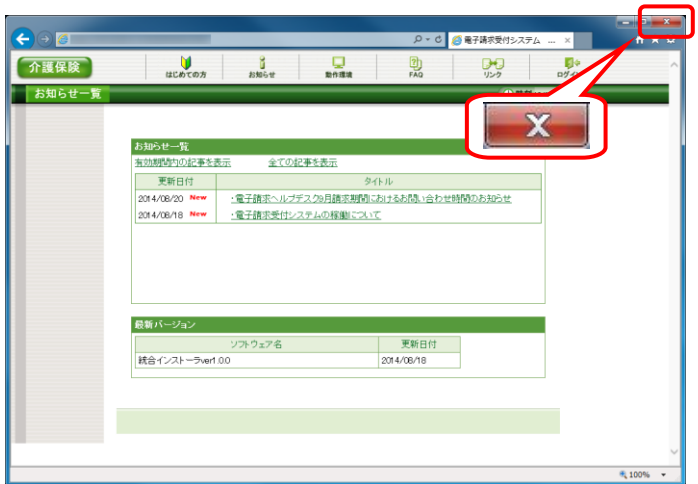

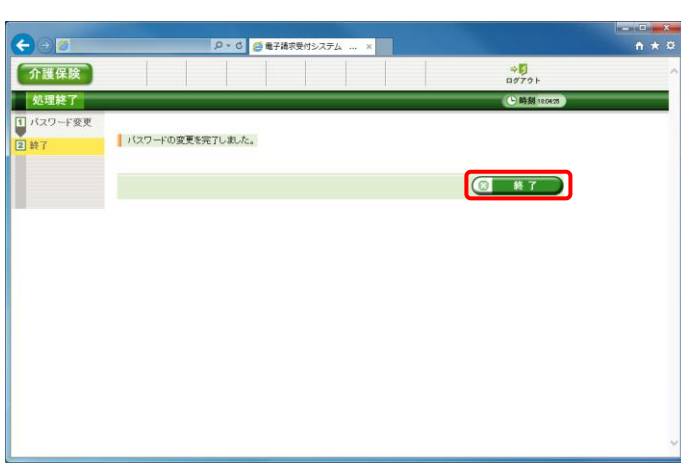

## 移行作業手順書

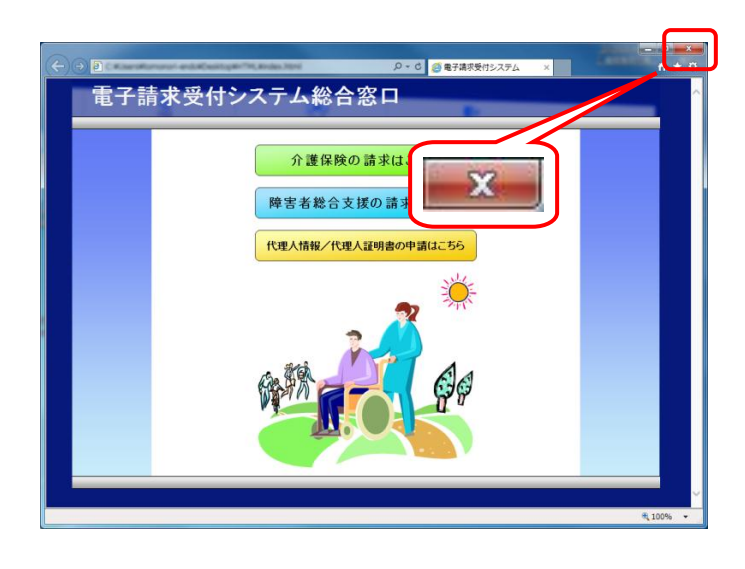

タイトル:パスワード変更通知(介護保険)

本文: 介護電子請求受付システムからのお知らせです。 電子請求受付システムのパスワード変更処理が行われまし た。

> [請求先連合会名] ○○○国民健康保険団体連合会

[問い合わせ先] ヘルプデスク:03-XXXX-XXXX

[電子請求受付システム URL] http://www.e-seikyuu.jp

本メールはシステムが自動的に送信しております。 本メールへ返信にてお問い合わせいただいてもご回答できませんの で、予めご了承くださいますようお願い申し上げます。

⑧ [閉じる]ボタンをクリックし、【電子請求受付シ ステム 総合窓口】画面を終了します。

⑨ パスワード変更が完了すると、国保中央会より [パスワード変更お知らせメール]がログインユ ーザ宛に送信されます。

## <span id="page-18-0"></span>**1.1.6.** テスト請求

インターネット請求を行う前に、電子請求受付システムとの疎通確認のためにテスト請求を行う必要があります。 以下の期限までに請求ソフトを利用してテスト請求を行ってください。

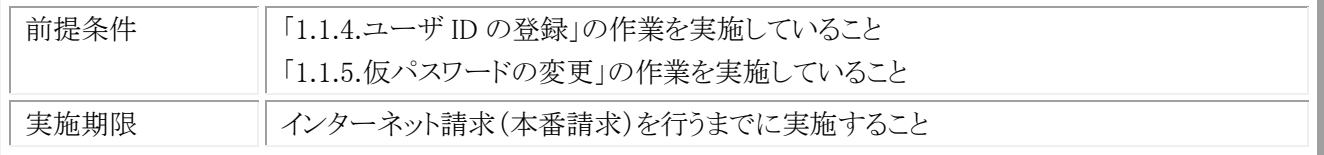

#### (1) テスト請求用のデータ作成

利用しているベンダーが提供しているマニュアル等を参照して、請求ソフトでテスト請求用のデータを作成してくだ さい。

#### (2) テスト請求用のデータ送付

利用しているベンダーが提供しているマニュアル等を参照して、請求ソフトでテスト請求用のデータを電子請求受 付システムに送付してください。

#### (3) テスト請求の受付点検結果受信

利用しているベンダーが提供しているマニュアル等を参照して、国保連合会から返却されるテスト請求の受付点 検結果を受信し、結果を確認してください。

# <span id="page-19-0"></span>**1.1.7.** 電子証明書の発行申請

インターネット請求を行うには、認証局により発行された電子証明書を取得する必要があります。 以下の期限までに「1.1.2.請求媒体の変更」で、国保連合会より返却された「電子請求登録結果に関するお知らせ」 に記載されている証明書発行用パスワードを使用して、電子証明書の発行申請を行ってください。

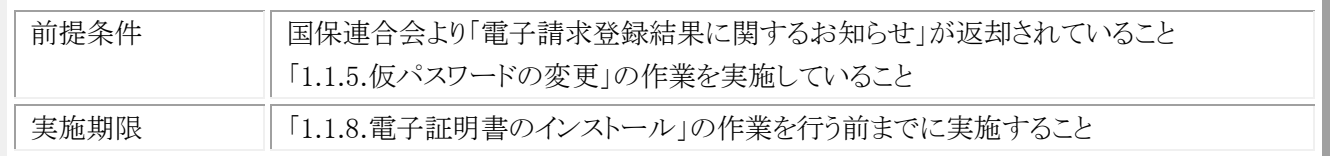

# (1) 電子請求受付システムへの接続

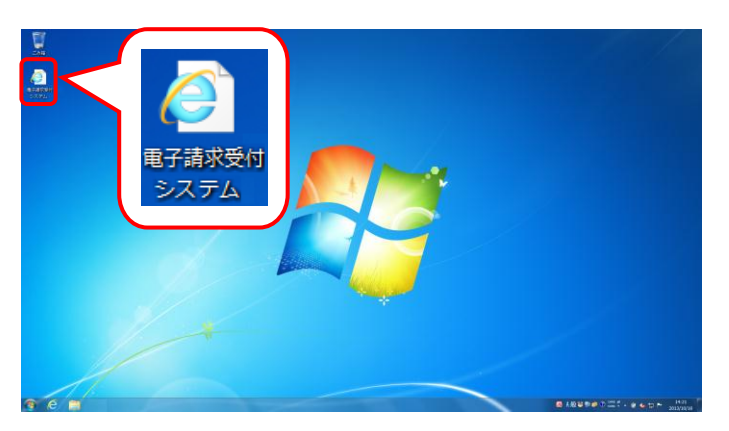

① デスクトップにある電子請求受付システムのシ ョートカットアイコンをダブルクリックします。

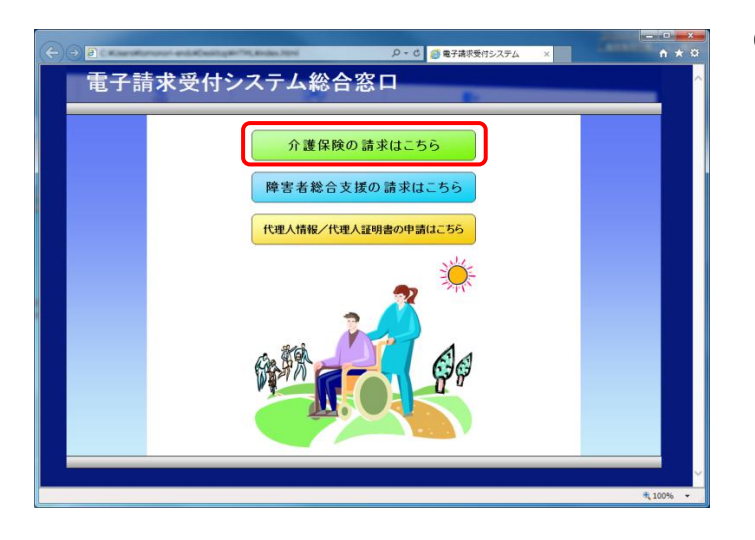

② 【電子請求受付システム 総合窓口】画面が表 示されるので、[介護保険の請求はこちら]ボタ ンをクリックします。

- ③ 《トップメニュー》より[ログイン]をクリックします。
- $\left( \begin{matrix} \longleftarrow \\ \longleftarrow \end{matrix} \right) \circ \left\lbrack \begin{matrix} \scriptstyle \diagup \hspace{0.1cm} \longleftarrow \\ \scriptstyle \diagdown \hspace{0.1cm} \longleftarrow \end{matrix} \right) \circ \left\lbrack \begin{matrix} \scriptstyle \diagup \hspace{0.1cm} \longleftarrow \\ \scriptstyle \diagdown \hspace{0.1cm} \longleftarrow \end{matrix} \right) \circ \left\lbrack \begin{matrix} \scriptstyle \diagup \hspace{0.1cm} \longleftarrow \\ \scriptstyle \diagdown \hspace{0.1cm} \longleftarrow \end{matrix} \right) \circ \left\lbrack \begin{matrix} \script$  $n \times \alpha$ D - C <mark>@ 電子請求受付シ</mark>  $\times$   $\blacksquare$ 介護保険  $\frac{1}{2}$  $\frac{1}{\log(1)}$  $\frac{2}{540}$ ■<br>■お知らせ一覧  $-$ お知らせ一覧<br>有効期間内の提手を表示 全ての記事を表示 カスBMSP2-VALLe MCALL MCALL MCALL タイトル<br>- 文称日付 - 文字連訳ヘルプデスク9月読ま期間における記録い合わせ時間のお知らせ<br>- 2014/08/10 Mew - 全子連訳受付レステムの解説にスいて<br>- 2014/08/10 Mew - 全子連訳受付レステムの解説にスいて 最新バージョン <sup>\*</sup>, 100%

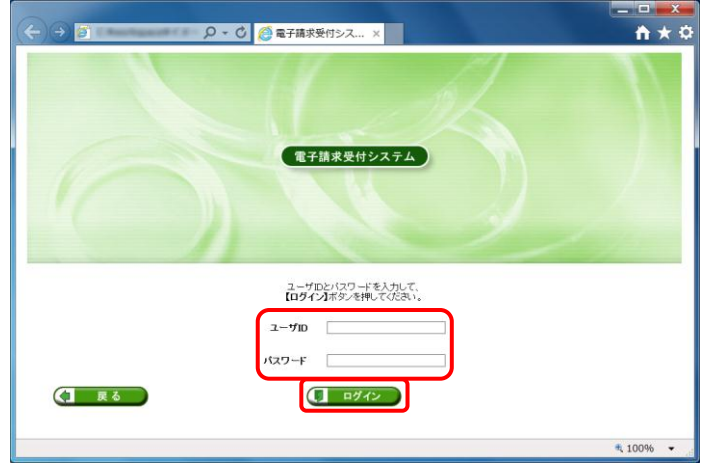

④ 【ログイン】画面より、国保連合会から通知され たユーザ ID と、[1.1.5. 仮パスワードの変更] で変更したパスワードを《ユーザ ID》欄と《パス ワード》欄に入力し、[ログイン]ボタンをクリック します。

# (2) 電子証明書の発行申請

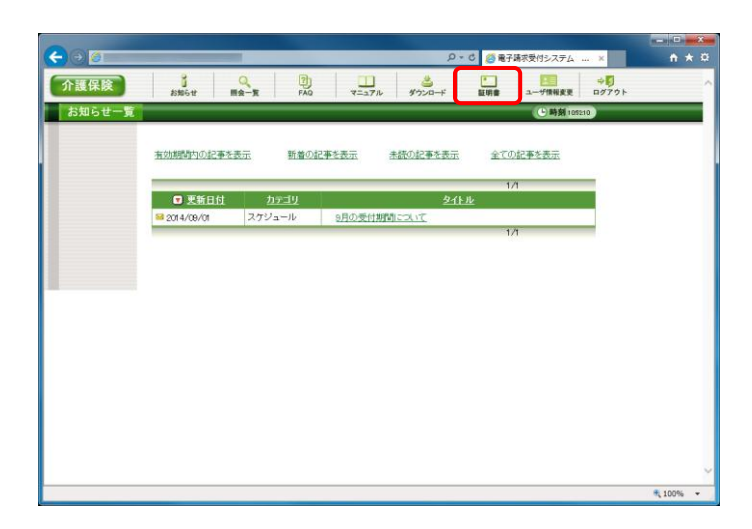

① 《メインメニュー》より、[証明書]をクリックしま す。

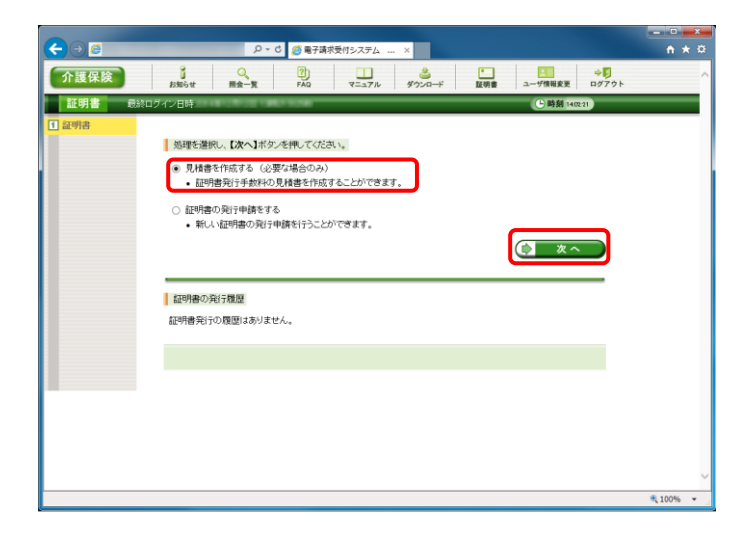

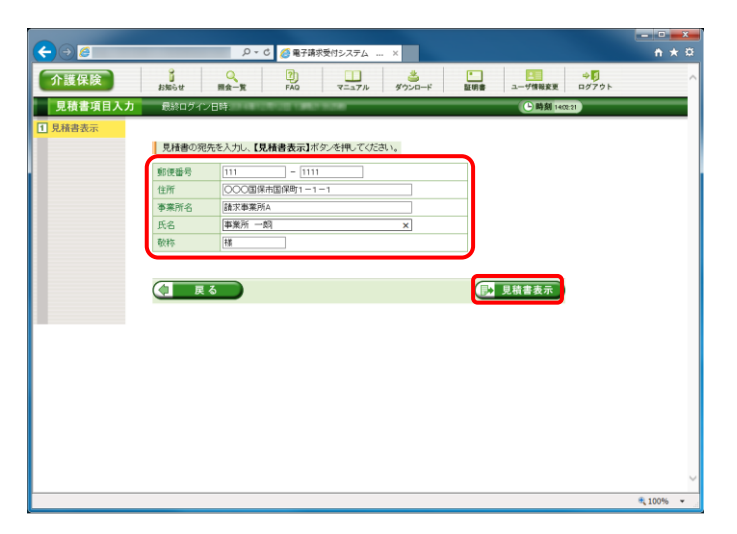

- ② 見積書が必要な場合、[見積書を作成する]の ラジオボタンをクリックし、[次へ]ボタンをクリック します。
- ※ 見積書が不要な場合、[手順②~⑥]の操作を 行う必要はありません。

③ 【見積書項目入力】画面が表示されます。 電子請求受付システムに登録されている事業 所の情報が表示されるので、修正がある場合 は直接修正してください。 修正が終わりましたら、[見積書表示]ボタンを クリックします。

- ④ 入力した宛先が反映され、【見積書】画面が表 示されます。 必要に応じて印刷してください。
	- ⑤ [閉じる]ボタンをクリックし、【見積書】画面を終 了します。

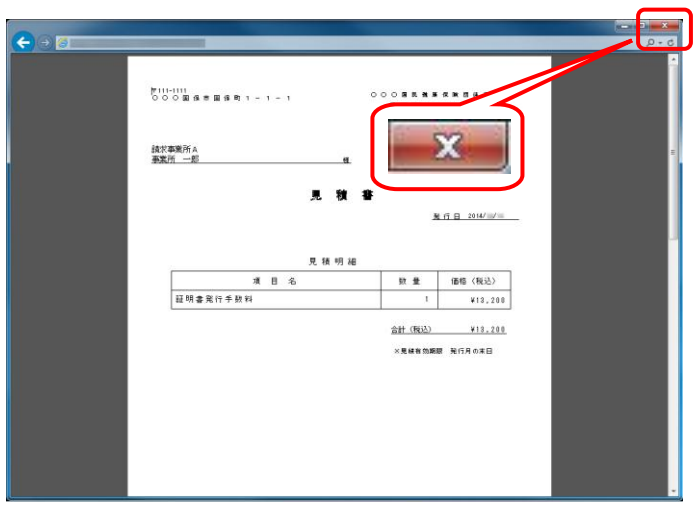

- ⑥ 【見積書項目入力】画面に戻ります。 [戻る]ボタンをクリックします。
- ※ 見積書のみ作成の場合、この画面でログアウ トしてください。

⑦ 【証明書】画面より、[証明書の発行申請をす る]のラジオボタンをクリックし、[次へ]ボタンをク リックします。

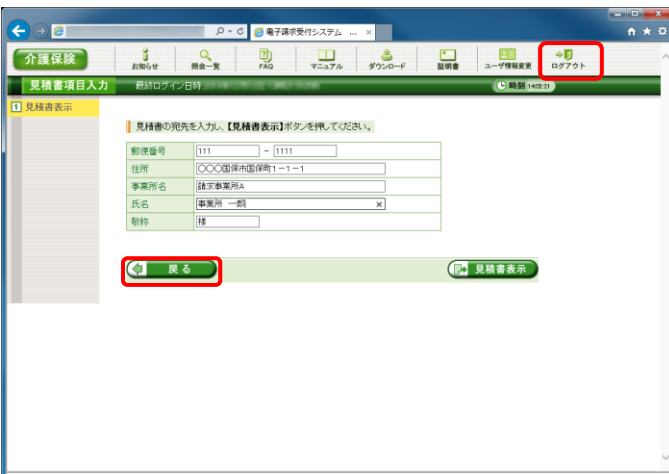

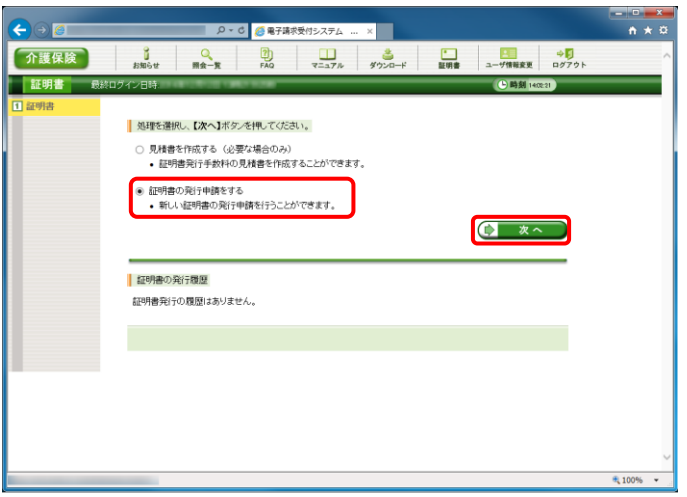

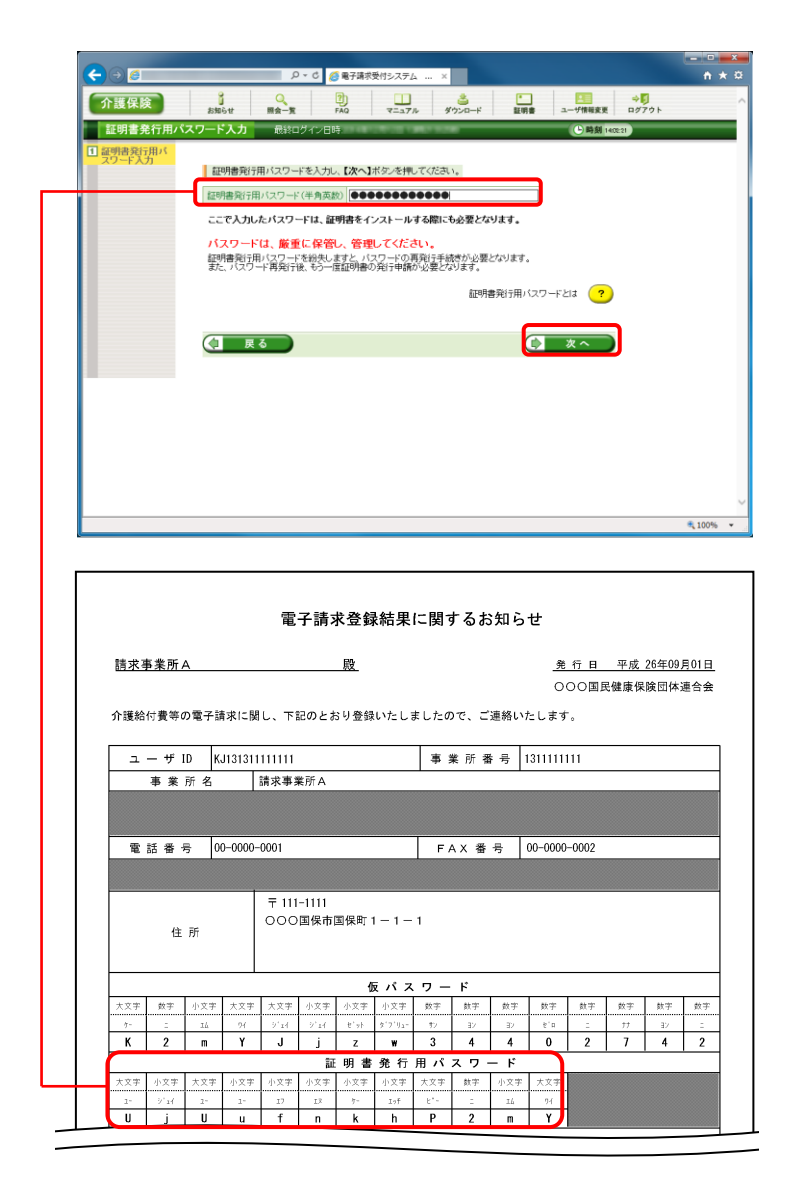

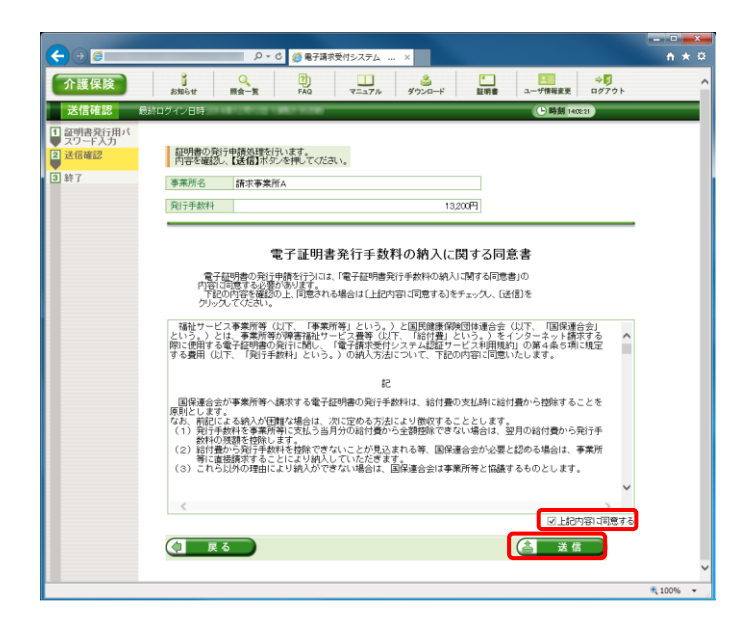

⑧ 【証明書発行用パスワード入力】画面が表示さ れます。

《証明書発行用パスワード》欄に国保連合会か ら通知された証明書発行用パスワードを入力 し、[次へ]ボタンをクリックします。

⑨ 【送信確認】画面が表示されます。 内容を確認し同意する場合は、[上記内容に 同意する]のチェックボックスにチェックを入れ、 [送信]ボタンをクリックします。

⑩ 処理が正常に終了すると、【処理終了】画面が 表示されるので、[終了]ボタンをクリックしま す。

- ⑪ 発行申請が終了すると、【証明書】画面の《状 況》欄には[発行申請中]と表示されます。
- ※ 電子証明書を発行申請してから発行されるま で、数日かかる場合があります。
- ⑫ 《メインメニュー》より、[ログアウト]をクリックしま す。

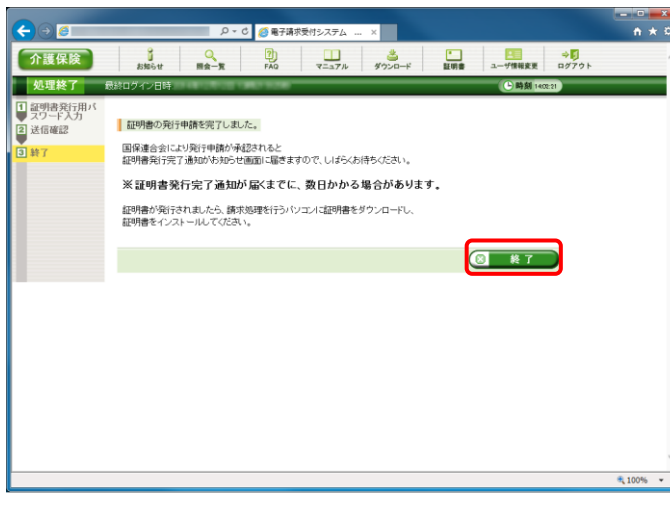

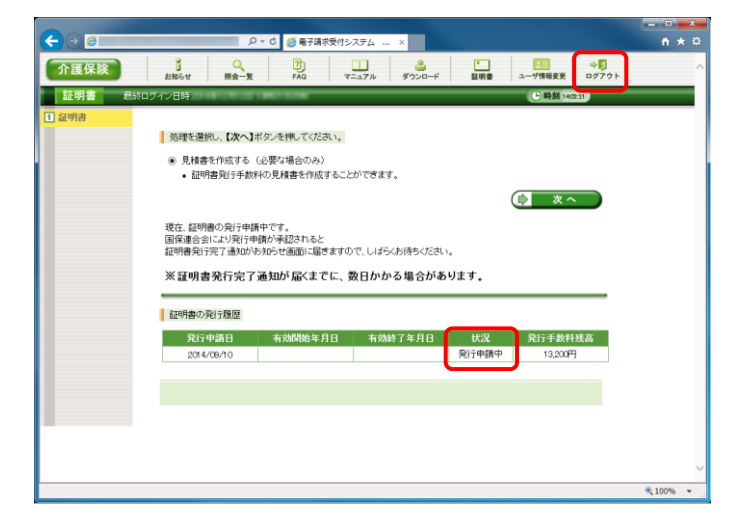

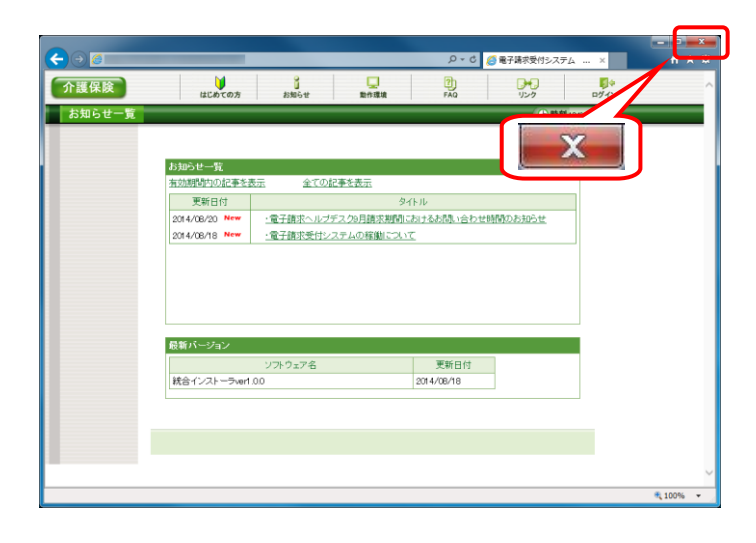

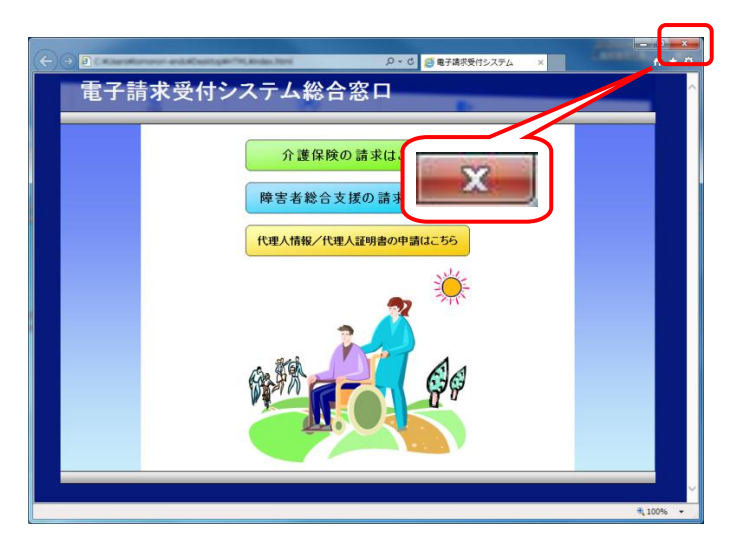

⑬ 《トップメニュー》に戻ります。 [閉じる]ボタンをクリックし、画面を終了します。

⑭ [閉じる]ボタンをクリックし、【電子請求受付シス テム 総合窓口】画面を終了します。

# <span id="page-26-0"></span>**1.1.8.** 電子証明書のインストール

インターネット請求を行うには、認証局により発行された電子証明書を取得する必要があります。

以下の期限までに「1.1.7.電子証明書の発行申請」で申請を行った電子証明書を、お使いの請求用パソコンへダウ ンロード/インストールしてください。

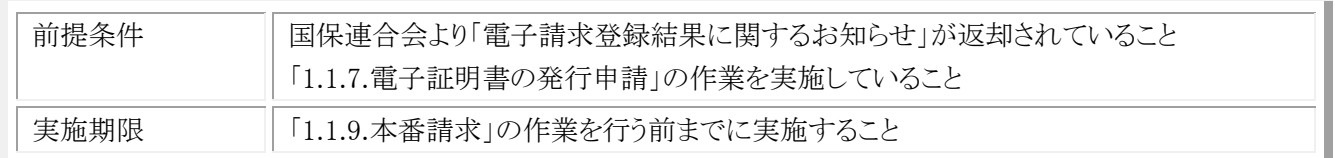

# (1) 雷子証明書のダウンロード/インストール

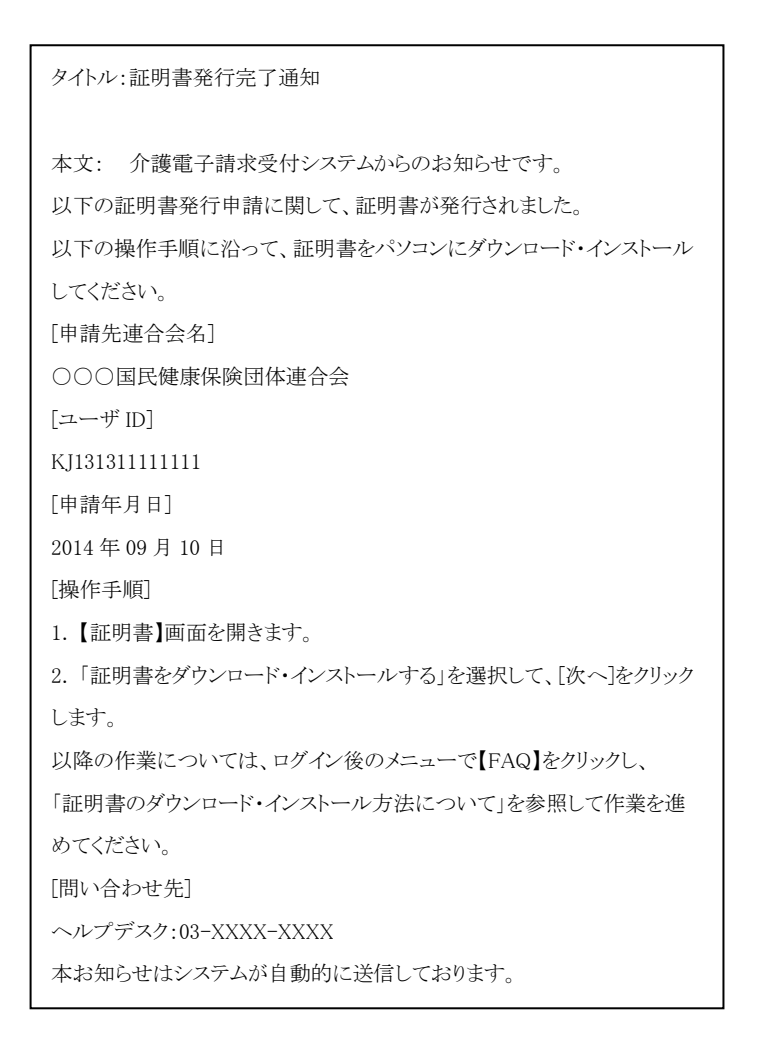

重子請求受付 ユテム

① 電子証明書発行申請後、認証局より電子証明 書が発行されると、「証明書発行完了通知」が メールで送信されます。

(「お知らせ通知」が届くまで、数日かかる場合 があります。)

② デスクトップにある電子請求受付システムのシ ョートカットアイコンをダブルクリックします。

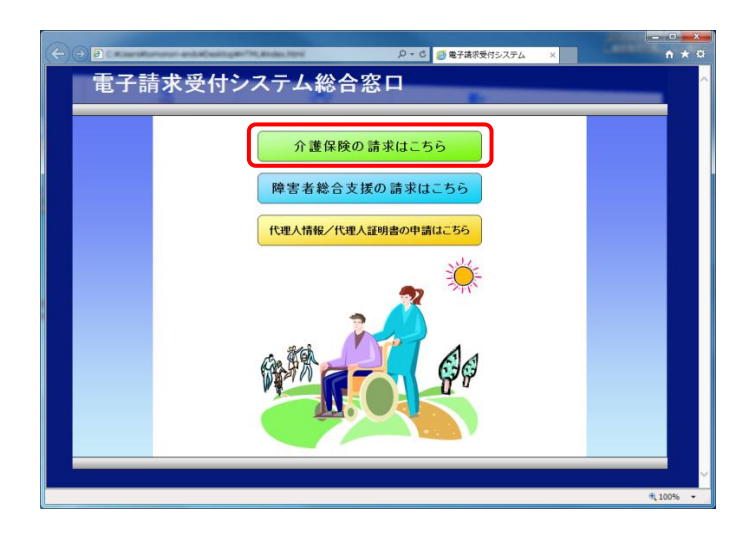

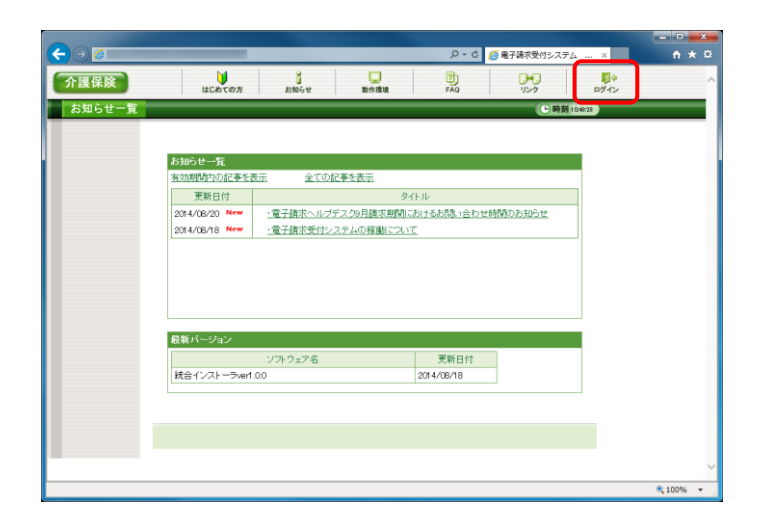

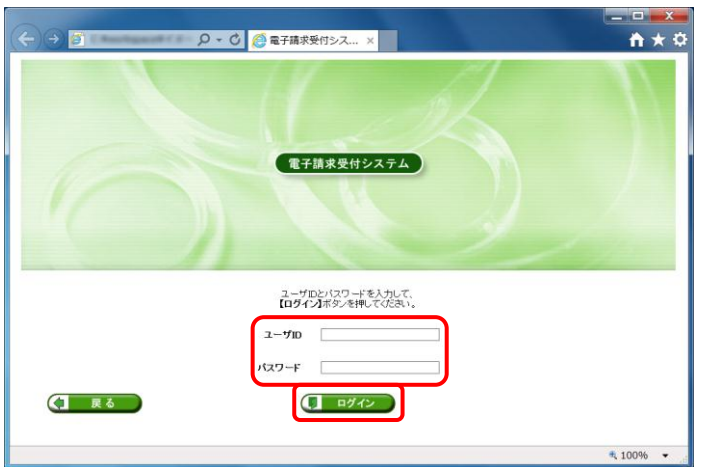

③ 【電子請求受付システム 総合窓口】画面が表 示されるので、[介護保険の請求はこちら]ボタ ンをクリックします。

④ 《トップメニュー》より、[ログイン]をクリックしま す。

⑤ 【ログイン】画面より、国保連合会から通知され たユーザ ID と、[1.1.5. 仮パスワードの変更] で変更したパスワードを《ユーザ ID》欄と《パス ワード》欄に入力し、[ログイン]ボタンをクリック します。

⑥ 《メインメニュー》より、[証明書]をクリックしま す。

⑦ [証明書をダウンロード・インストールする]の ラジオボタンをクリックし、[次へ]ボタンをクリック します。

⑧ 【証明書ダウンロード】画面に、[発行済み]の 証明書が表示されるので、[ダウンロード]ボタ ンをクリックします。

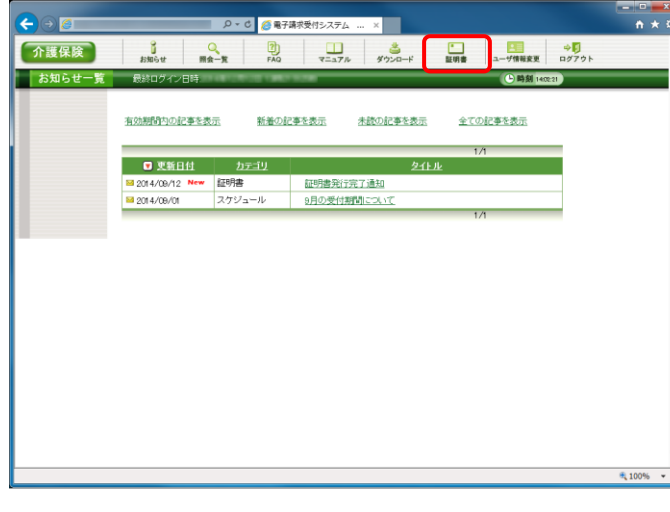

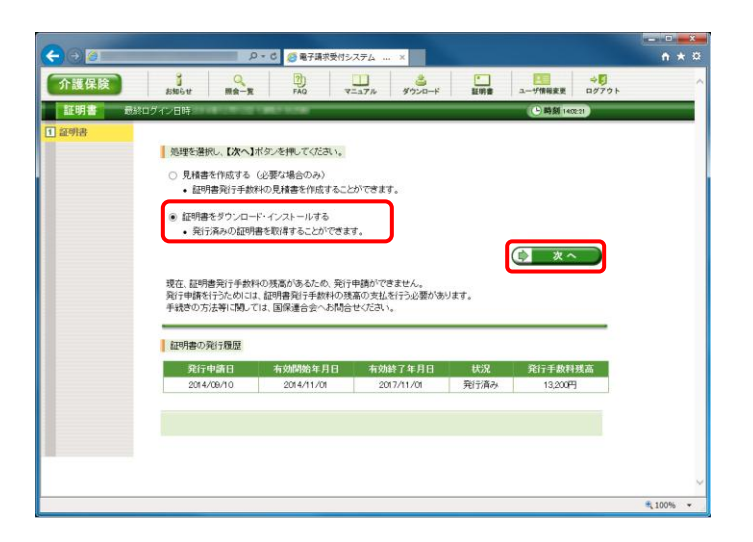

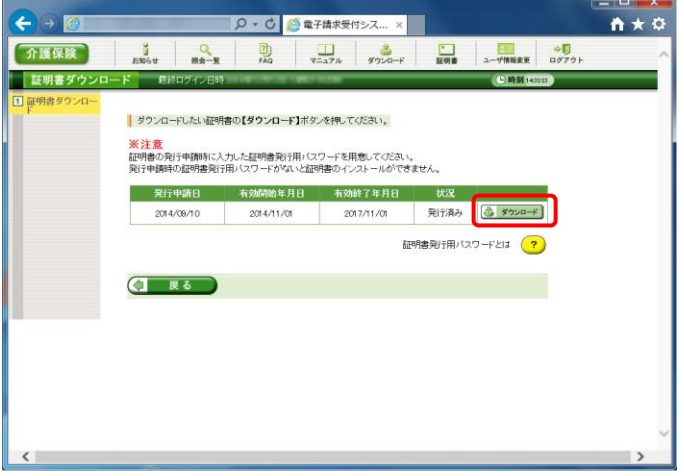

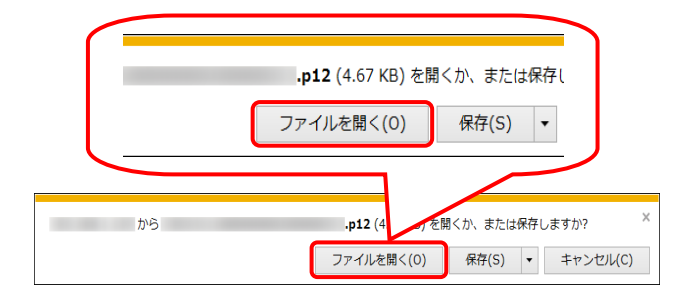

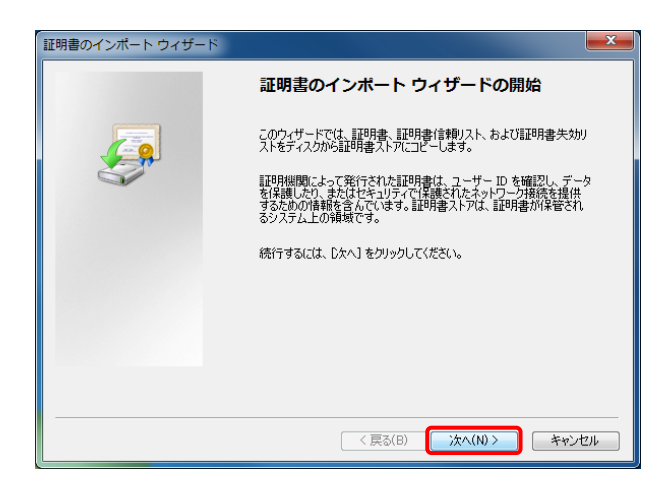

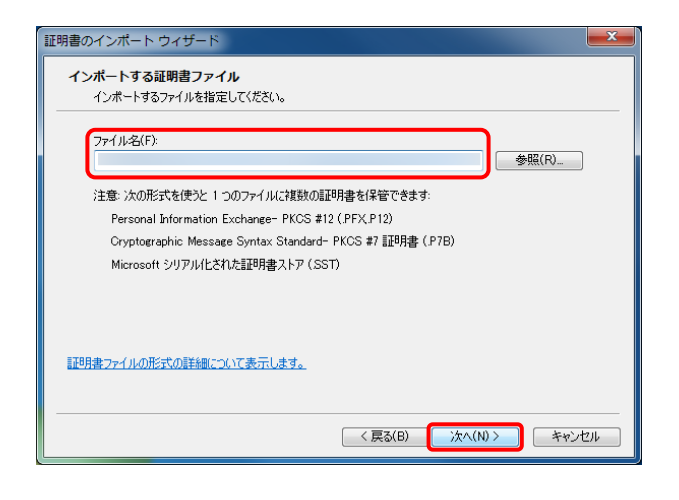

⑨ 画面下部に通知バーが表示されるので、 [ファイルを開く(O)]ボタンをクリックします。

⑩ 【証明書のインポートウィザードの開始】画面が 表示されるので、[次へ(N)]ボタンをクリックし ます。

⑪ 【インポートする証明書ファイル】画面が表示さ れるので、[次へ(N)]ボタンをクリックします。

⑫ 国保連合会から通知された「電子請求登録結 果に関するお知らせ」に記載されている証明 書発行用パスワードを《パスワード(P):》欄に入 力します。

次に、[秘密キーの保護を強力にする (E)]及 び[このキーをエクスポート可能にする (M)]の チェックボックスにチェックがついていないこと を確認し、[次へ(N)]ボタンをクリックします。

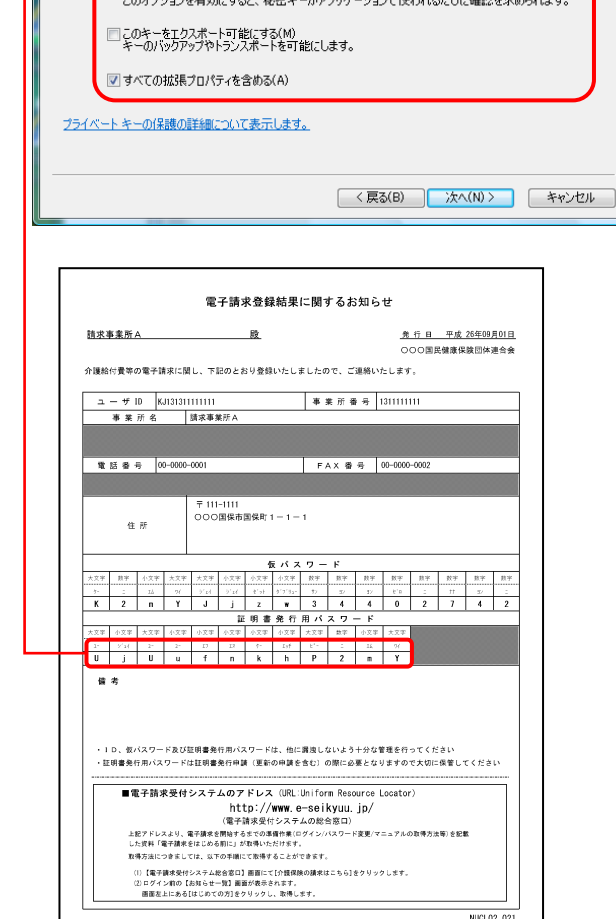

証明書のインポートウィザード パスワード

> パスワード(P) ........

秘密キーのパスワードを入力してください。

セキュリティを維持するために、秘密キーはパスワードで保護されています。

■秘密キーの保護を強力にする(5) 2000 1000 3000 カイナル カイナル 2000 カイナル 2000 カイナル

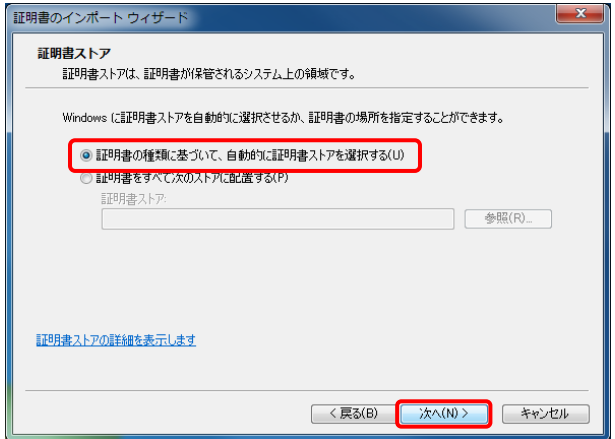

⑬ 【証明書ストア】画面が表示されます。 [証明書の種類に基づいて、自動的に証明書 ストアを選択する(U)]のラジオボタンが選択さ れていることを確認してください。 [次へ(N)]ボタンをクリックします。

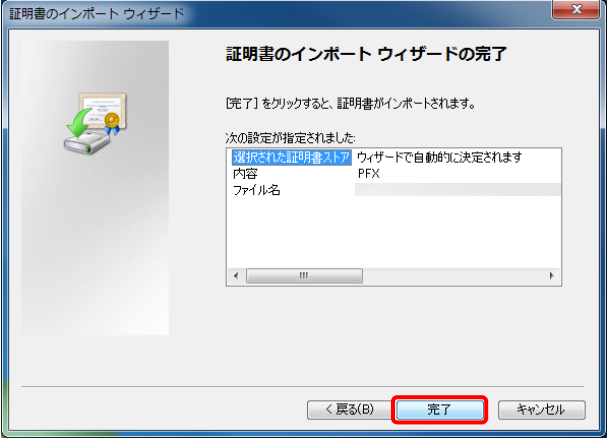

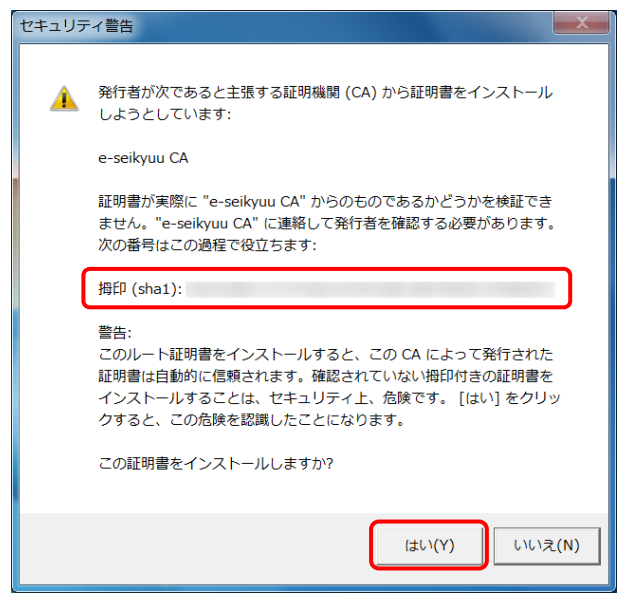

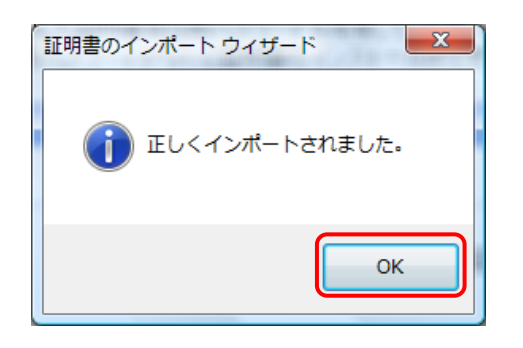

⑭ 【証明書のインポートウィザードの完了】画面が 表示されます。 [完了]ボタンをクリックします。

- ⑮ 次にインストールする証明書が正しいか確認 するため、【セキュリティ警告】画面の《拇印》の 値を、電子請求受付システムに掲載されてい る拇印の値と比較し、等しいか確認します。
- ※ 拇印の値については、電子請求受付システム の【FAQ】画面の[認証局証明書の拇印(フィン ガープリント)を確認したい]を参照してくださ  $V_{0}$
- ⑯ 確認ができたら[はい(Y)]ボタンをクリックし、イ ンストールを開始します。
- ※ 【セキュリティ警告】画面は、初回のインストー ル時のみ表示されます。
- ⑰ [正しくインポートされました。]と表示されるの で、[OK]ボタンをクリックします。

⑱ [戻る]ボタンをクリックすると、【証明書】画面に 戻ります。

⑲ 《メインメニュー》より、[ログアウト]をクリックしま す。

⑳ 《トップメニュー》に戻ります。 [閉じる]ボタンをクリックし、画面を終了します。

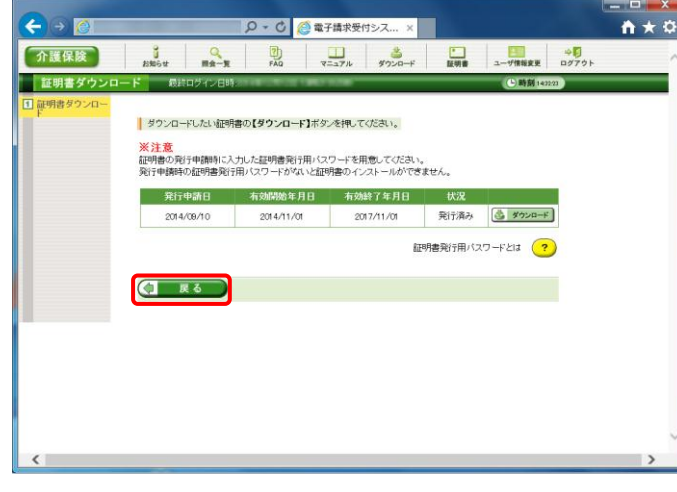

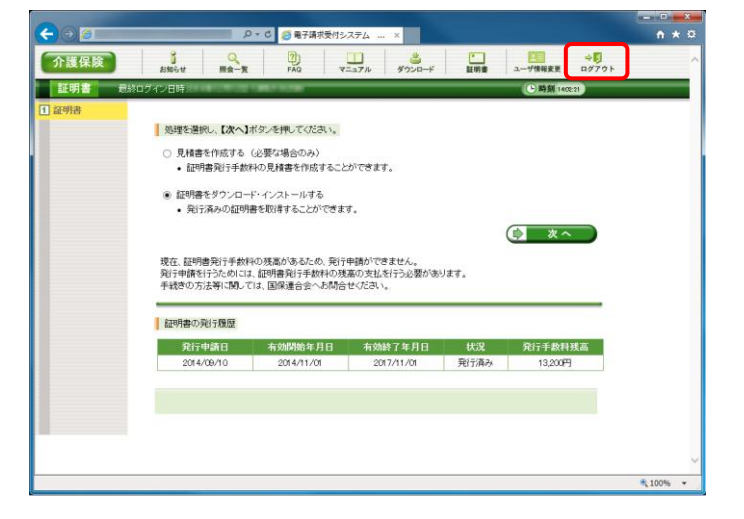

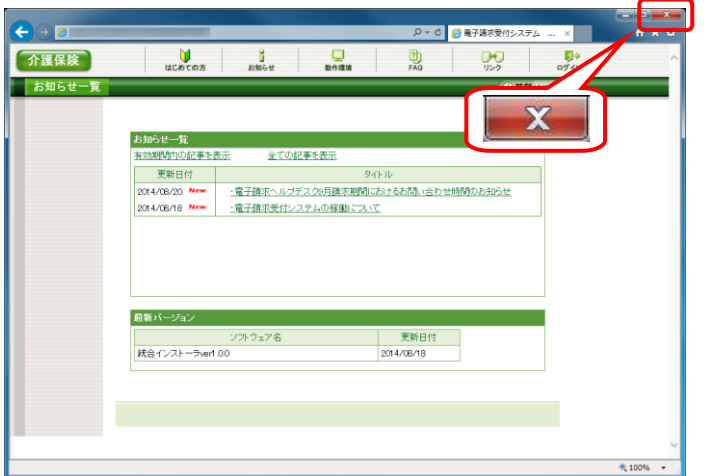

## <span id="page-33-0"></span>**1.1.9.** 本番請求

インターネット請求を行います。

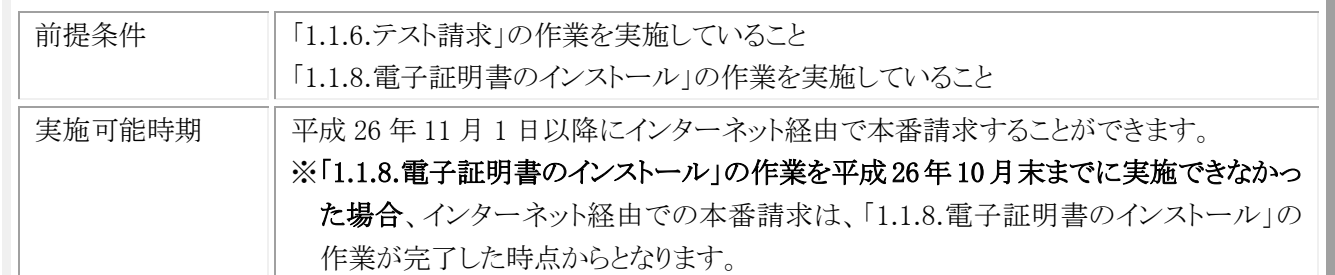

#### (1) 本番請求用のデータ作成

利用しているベンダーが提供しているマニュアル等を参照して、請求ソフトで本番請求用のデータを作成してくだ さい。

#### (2) 本番請求用のデータ送付

利用しているベンダーが提供しているマニュアル等を参照して、請求ソフトで本番請求用のデータを電子請求受 付システムに送付してください。

#### (3) 本番請求の受付点検結果受信

利用しているベンダーが提供しているマニュアル等を参照して、国保連合会から返却される本番請求の受付点検 結果を受信し、結果を確認してください。

#### (4) 返戻通知情報の受信

利用しているベンダーが提供しているマニュアル等を参照して、国保連合会から送付される返戻通知情報を受信 し、結果を確認してください。

#### ※1 平成 26 年 10 月末までに「1.1.8.電子証明書のインストール」の「証明書発行完了通知」が送信された場合は、

平成 26 年 11 月 1 日以降に国保連合会より送付される返戻通知情報は、インターネット経由となります。

平成 26 年 11 月以降に「1.1.8.電子証明書のインストール」の「証明書発行完了通知」が送信された場合は、「証 明書発行完了通知」が送信された日以降に国保連合会より送付される返戻通知情報が、インターネット経由とな ります。

なお、返戻通知情報の送付時期は、国保連合会の運用により日程が異なっていますので、国保連合会の運用 に合わせて返戻通知情報を受信してください。(平成 26 年 10 月審査分の返戻通知情報は平成 26 年 10 月中 に国保連合会から ISDN で送付される予定です。)

### (5) 支払通知情報の受信

ります。

利用しているベンダーが提供しているマニュアル等を参照して、国保連合会から送付される支払通知情報を受信 し、結果を確認してください。

※1 平成 26 年 10 月末までに「1.1.8.電子証明書のインストール」の「証明書発行完了通知」が送信された場合は、 平成 26 年 11 月 1 日以降に国保連合会より送付される支払通知情報は、インターネット経由となります。 平成 26 年 11 月以降に「1.1.8.電子証明書のインストール」の「証明書発行完了通知」が送信された場合は、「証 明書発行完了通知」が送信された日以降に国保連合会より送付される支払通知情報が、インターネット経由とな

なお、支払通知情報の送付時期は、国保連合会の運用により日程が異なっていますので、国保連合会の運用 に合わせて支払通知情報を受信してください。(平成 26 年 10 月審査分の支払通知情報は平成 26 年 10 月中 に国保連合会から ISDN で送付される予定です。)